## KANNUR UNIVERSITY

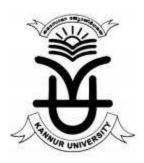

# GUIDELINE FOR PAYMENT OF EXAMINATION FEE THROUGH ONLINE SBI COLLECT PORTAL

#### PAYMENT THROUGH ONLINE SBI-COLLECT PORTAL

Step 1. Visit <a href="https://www.onlinesbi.com/prelogin/icollecthome.htm">https://www.onlinesbi.com/prelogin/icollecthome.htm</a> and Accept Terms and Conditions and click on Proceed

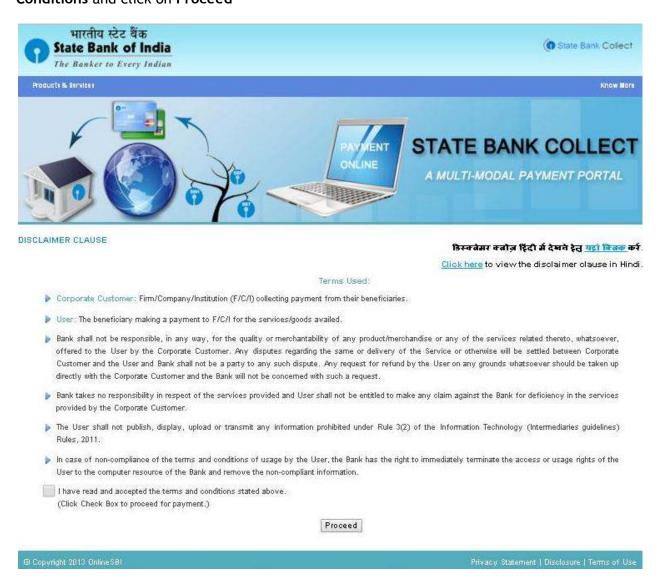

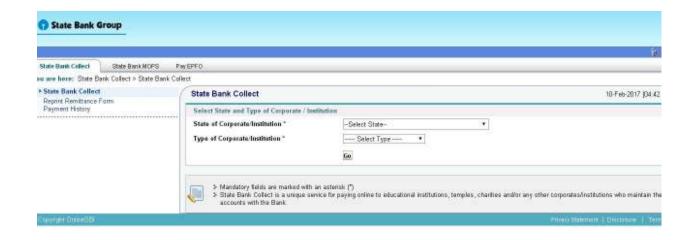

Step 2. Select State of Corporate/Institution \* as Kerala and Type of Corporate/Institution \* as Educational Institutions and click GO

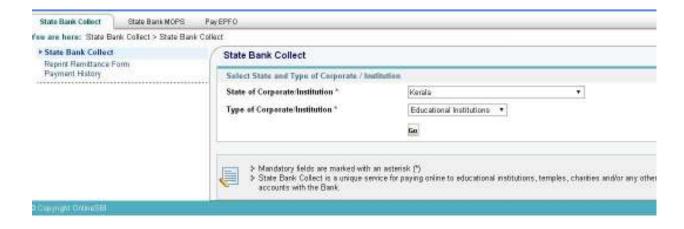

#### Step 3. Select Educational Institution Name as FINANCE OFFICER KANNUR UNIVERSITY

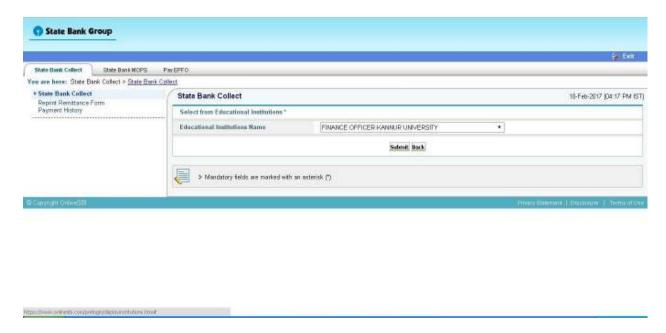

### **Step 4.** Select the payment category

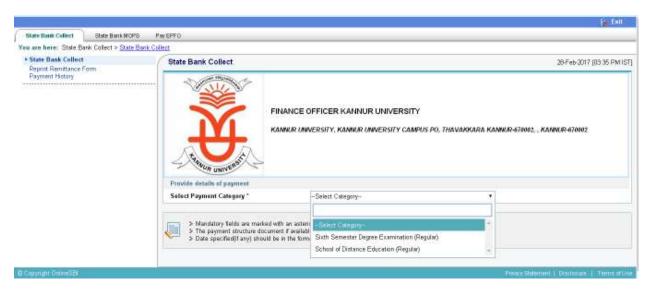

Step 5. Enter Register Number

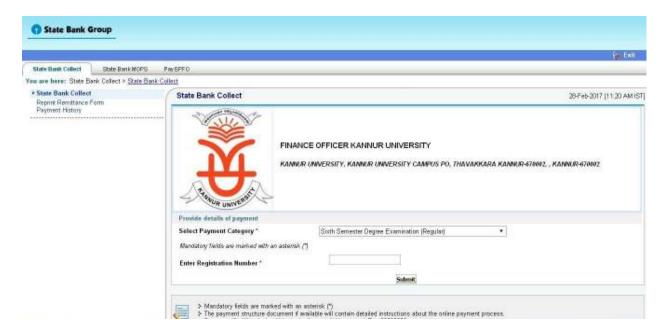

Step 6. In the bottom portion of the page you have to fill

- Your Name
- Your Date of Birth
- Your Mobile Number

Step 7. In the last box you have to fill the text against it and press Submit.

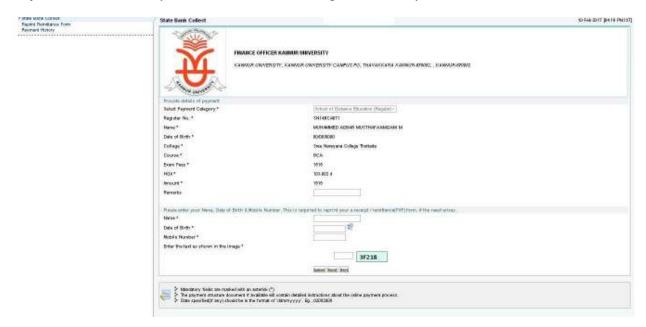

Step 8. Next screen will be a preview showing payment details

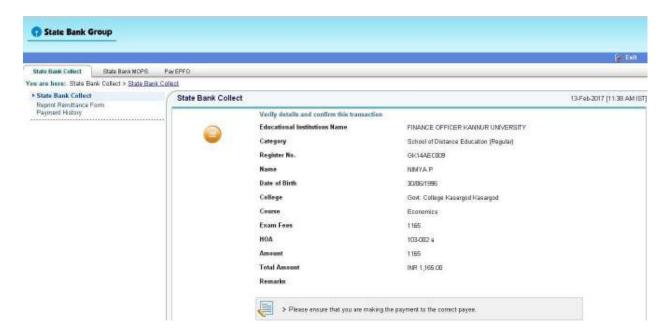

**Step 9.** If all the details are correct **Press Submit** and **Proceed** further. If there is any corrections to be made **Press Cancel**. You will be taken to first screen and enter the details again.

When you click on 'Submit' button, you will be taken to a screen as follows, which shows you about different modes of payment and bank charges. Click on the link through which you wish to make payment and proceed further.

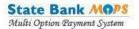

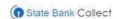

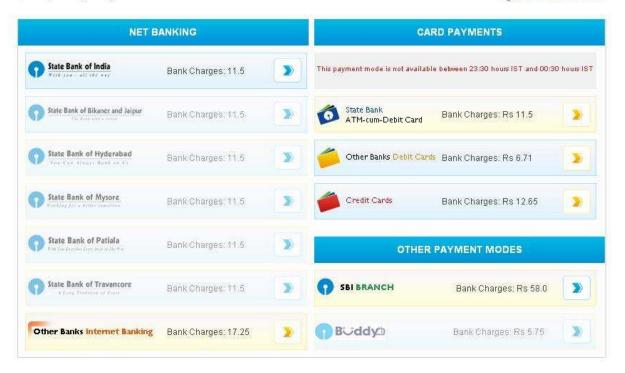

**Step 10.** After completion of payment you will get a *Transaction ID* (SBI Collect Reference Number or DU Number), please do not forget to save Transaction ID for future use.

Step 11: After successful payment of fees go to

https://www.onlinesbi.com/prelogin/suvidharemittanceform.htm for generation e-receipt

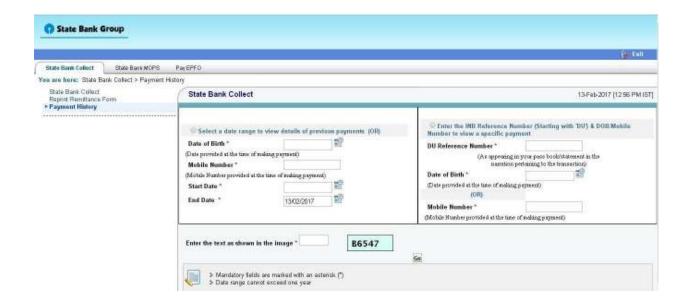

**Step 12:** E-receipt can be generated from above website by providing **DU Number** (**Transaction ID**) and either **DOB** of the applicant or **Mobile number** of applicant

**Step13:** E-Receipt can be generated from the below screen

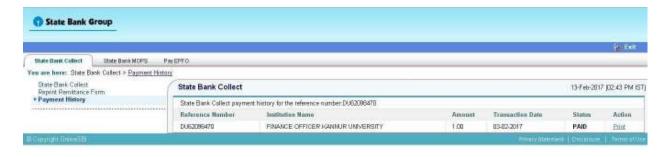

**Step 14:** E- Receipt View (PDF output), take a print out of the receipt.

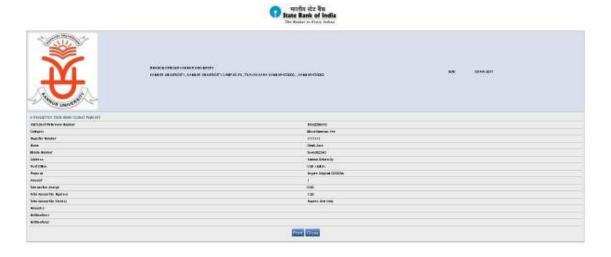

**Step 15:** Enter the payment details on to the Examination registration page, Kannur University. That is, <a href="http://www.kannuruniversity.ac.in/">http://www.kannuruniversity.ac.in/</a> and click on **Examination** link on the **Right menu.** 

Or

click on <a href="http://14.139.185.42/kannuruniversityexams/onlinereg.php">http://14.139.185.42/kannuruniversityexams/onlinereg.php</a> and click UG from the page